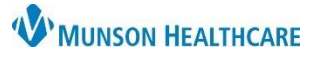

### Cerner Revenue Cycle Ambulatory **EDUCATION**

O

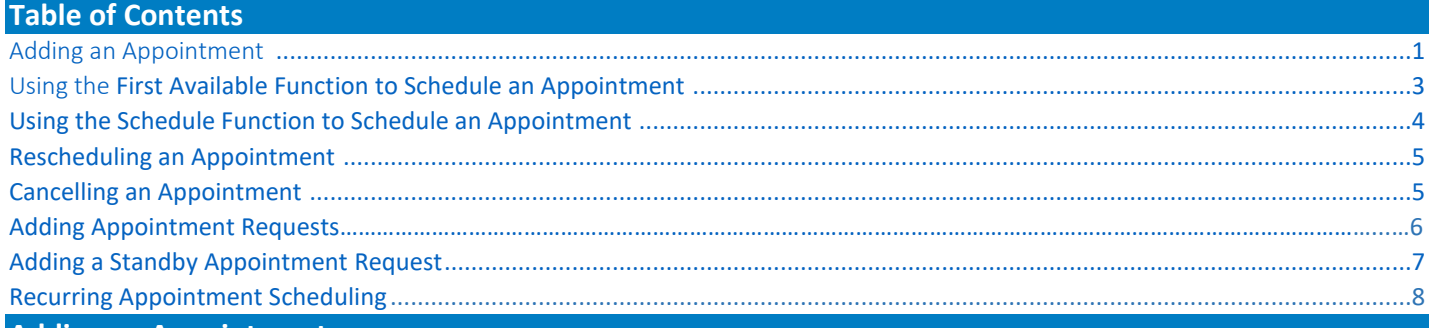

#### <span id="page-0-0"></span>**Adding an Appointment**

**Note:** Settings must be updated to access Add Appointment Plus. Refer to the *Clerical or Clinical Staff Personalization* documents on the **Clinical EHR Education** website.

Within a patient's Revenue Cycle Chart, navigate to the **Appointments** patient perspective.

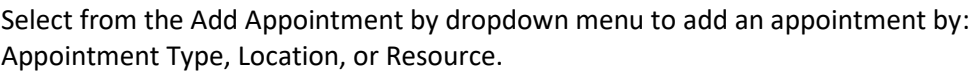

- A. Schedule an appointment using: **Location** path:
	- 1. Add Appointment by: select **Location** from the drop-down list.
	- 2. Add Locations: type the clinic name and click the magnifying glass to search.
	- 3. Select one or more locations from the available options.
	- 4. Add Appointment Type: enter the appointment abbreviation and click the magnifying glass to search or click the magnifying glass to view a list of all available Appointment Types for the selected location.
	- 5. Select an appointment type from the available options.
	- 6. Review the **Appointments** information.
	- 7. Click **Next**.

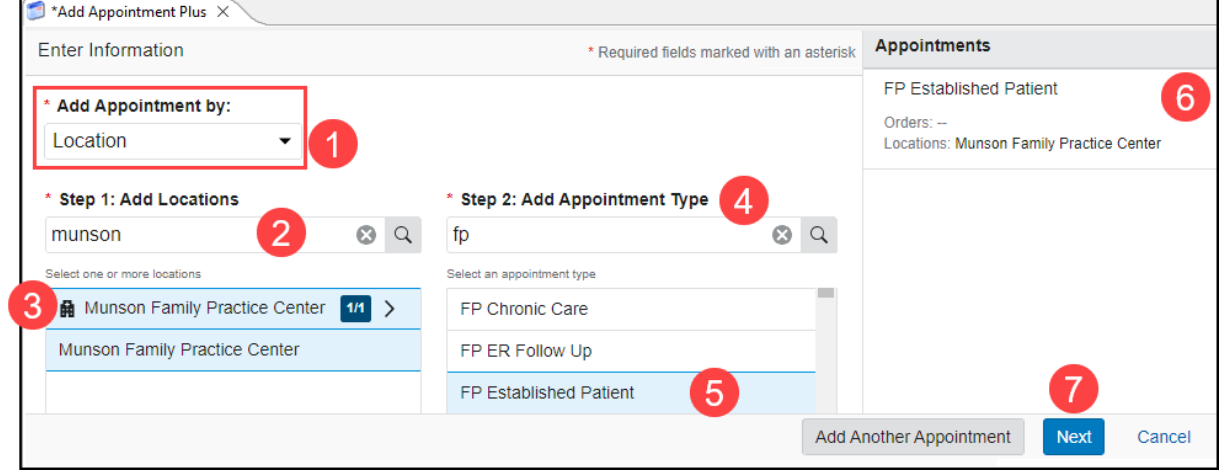

**Note**: Add Another Appointment allows scheduling multiple appointments for a single patient at the same time. For more information, refer to the *Add Another Appointment* document on the [Clinical EHR Education](https://www.munsonhealthcare.org/clinical-ehr-education/ambulatory/ambulatory-clerical-front-office-processes) website.

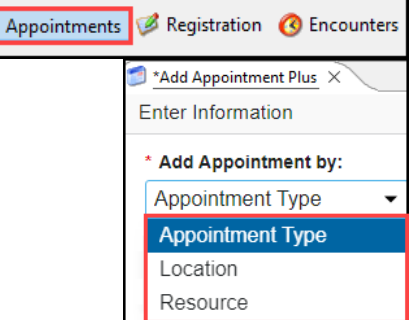

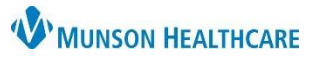

Cerner Revenue Cycle Ambulatory **EDUCATION**

- B. Schedule an appointment using **Appointment Type**:
	- 1. Add Appointment by: Select **Appointment Type** from the dropdown list.
	- 2. Add Appointment Type: enter the appointment abbreviation and click the magnifying glass to search.
	- 3. Select the correct appointment type from the available options.
	- 4. Select one or more locations from the available options.
		- a. To Search, type in the Search Locations field, and click the magnifying glass.
	- 5. Review the **Appointments** information.
	- 6. Click **Next**.
- C. Schedule an appointment using **Resource**:
	- 1. Add Appointment by: Select **Resource** from the drop-down list.
	- 2. Add Resources: free text, then click the magnifying glass.
	- 3. Select one or more resources.
	- 4. Add Appointment Type: free text the appointment abbreviation and click the magnifying glass.

Details

Select the billing option Insurance Profile **Health Professional FP Established Patient** ◯ Client Billing

Yes - SMS Text

FP Established Patient

**Reason For Visit** 

FP Established Patient

Chest Pain

- 5. Select an appointment type from the available options.
- 6. Add Locations.
- 7. Click **Next**.

Upon clicking **Next** from any scheduling path, enter the Details:

- 1. Select the Insurance Profile type. **Note**: **Only select Client Billing if using the appointment type Client Billing.**
- 2. Select an appointment reminder option from the drop-down list.
- 3. Select the Patient Language from the drop-down.
- 4. Free text to enter the Reason For Visit.
- 5. Add the Referring Physician (if needed):
	- a) Type the referring provider's name.
	- b) Click the magnifying glass.
	- c) Select the Provider, then click Select.

**Note:** Best practice is always to ask the patient how they would like to be reminded for their appointment. **Selecting SMS Text will send the patient a text reminder that includes the Tonic e-registration link.** If SMS Text is selected and the patient does not have a textable line, the patient will receive a phone call reminder.

Do you want a reminder for this appointment?

Free text

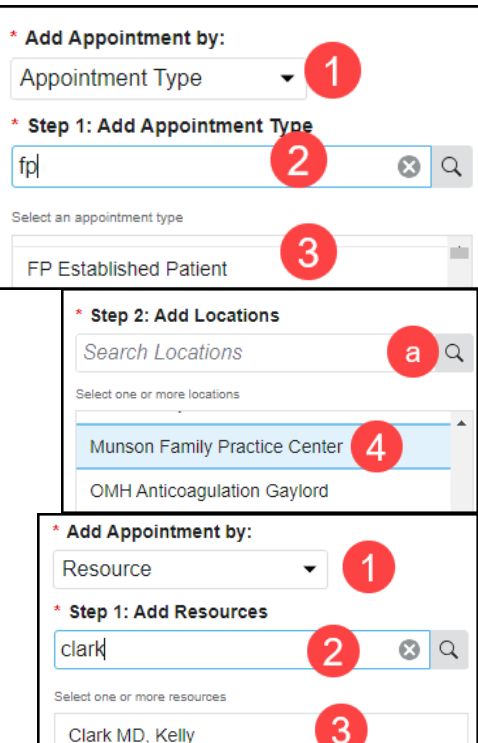

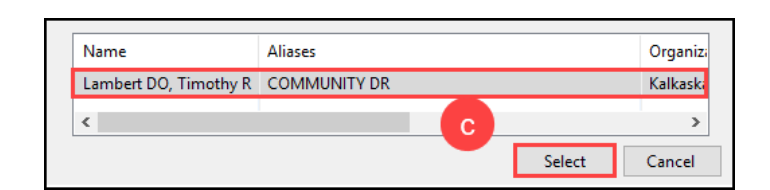

**Patient Language** 

FP Established Patient

**Referring Physician** 

**FP Established Patient** 

English

Lambert

 $\checkmark$ 

Q b

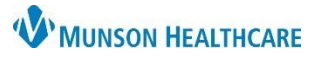

7. Select an appointment date and time using First Available, Schedule, Recur, or Request as described in the following sections.

### <span id="page-2-0"></span>**Using the First Available Function to Schedule an Appointment**

First Available can be used to identify the earliest available appointment.

- 1. Search for the patient.
- 2. Navigate to **Appointments** within the patient perspectives toolbar.
- 3. Fill in all required fields in the Add Appointment section (see Adding an
- Appointment above). Δ 4. Select **First Available**.
	- Recur **Request** Cancel **First Availa**
- 5. Refine your search criteria to narrow the results.
	- a. Search by Date Range or Schedule In i.e., 1 month.
	- b. Use time ranges and/or day exceptions to remove days of the week that the patient may be unavailable by deselecting the AM/PM/All Day for the selected day.
	- c. Adjust Appointment Duration.
	- d. Change or add Location and/or Resource filters by clicking on Additional Locations & Resources Filters.

**Note**: Scroll to view more search filters.

6. Click **Apply** to view appointments that fulfill the search criteria.

- 7. Select an appointment by clicking the radio button next to the desired appointment.
- 8. Click Select.

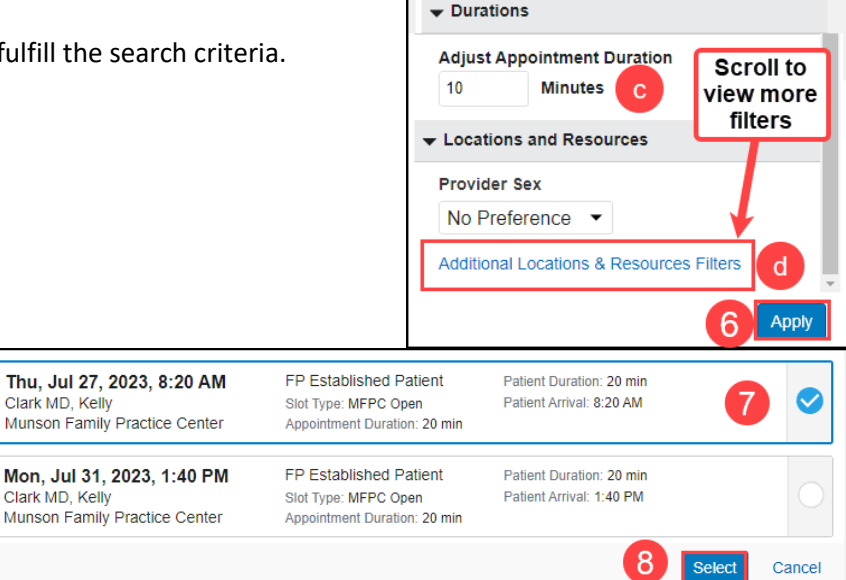

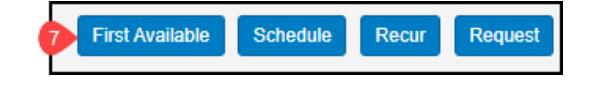

Appointments

Day and Time

Date Range **Start Date** 

(MM/DD/YYYY) **AM/PM** 

Sun

Mon

08 / 03 / 2023

○ Custom Time

 $PM$ 

**AM** 

**AM** PM.

**Search By** 

FP Established Patient

a

**End Date** 

All Day

All Day

09 / 02 / 2023 (MM/DD/YYYY)

þ

Cerner Revenue Cycle Ambulatory **EDUCATION**

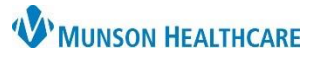

### Cerner Revenue Cycle Ambulatory **EDUCATION**

 $\blacksquare$  \*Add Appointment Plus  $\,\times\,$ 9. Review appointment details. Dending Confirmation **Note**: A New Encounter is created. FP Established Patient 9 10. Click **Confirm**. Patient Arrival Time:<br>1:40 PM **Patient Duration:** Date: Mon, Aug 14, 2023 20 mins **Appointment Time: Primary Resource:** Location: Munson Family Practice Center  $1:40$  PM Clark MD, Kelly **Available Encounters** New Encounter is New Encounter created for each visit FP Established Patient 10 Confirm 11. The visit will now  $\bullet$  Future Appointments  $\times$ Past Appointments | 8 Standby Requests | & Appointment Requests appear in the Future Filters: < No filters selected> Appointments tab. 11 the the 国 Date Time Duration Resource Location Mon Aug 14, 2023 01:40 PM 20 min Clark MD, Kelly Munson Family Practice Center

### <span id="page-3-0"></span>**Using the Schedule Function to Schedule an Appointment**

- 1. Search for the patient.
- 2. Navigate to **Appointments** within the patient perspectives toolbar.
- 3. Fill in all required fields in the Add Appointment section (see Adding an Appointment above).
- 4. Click **Schedule**.

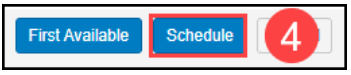

- 5. Resource Schedule Navigation:
	- a. If needed, select a Resource(s).
	- b. Navigate to the desired date by using the calendar.
	- c. Click on the desired timeslot within the schedule to highlight.
	- d. Click **Select**.

6. Verify the appointment information and click **Confirm**.

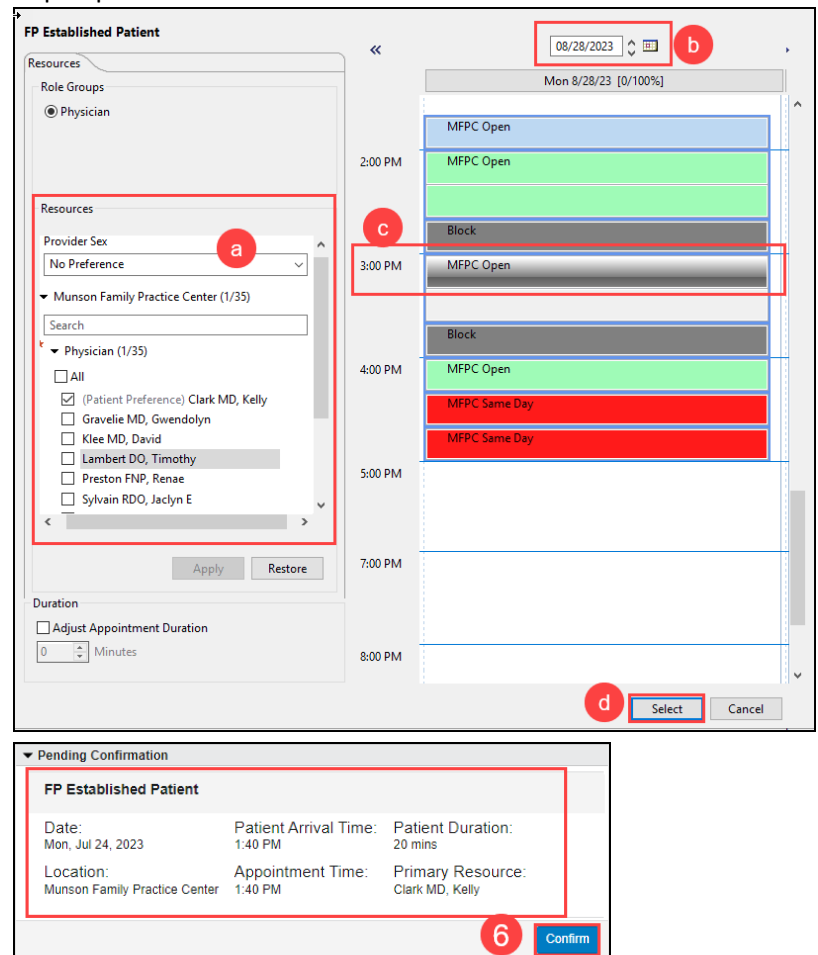

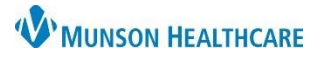

Cerner Revenue Cycle Ambulatory **EDUCATION**

#### <span id="page-4-0"></span>**Rescheduling an Appointment**

- 1. Search for the patient.
- 2. Navigate to **Appointments** within the patient perspectives toolbar.

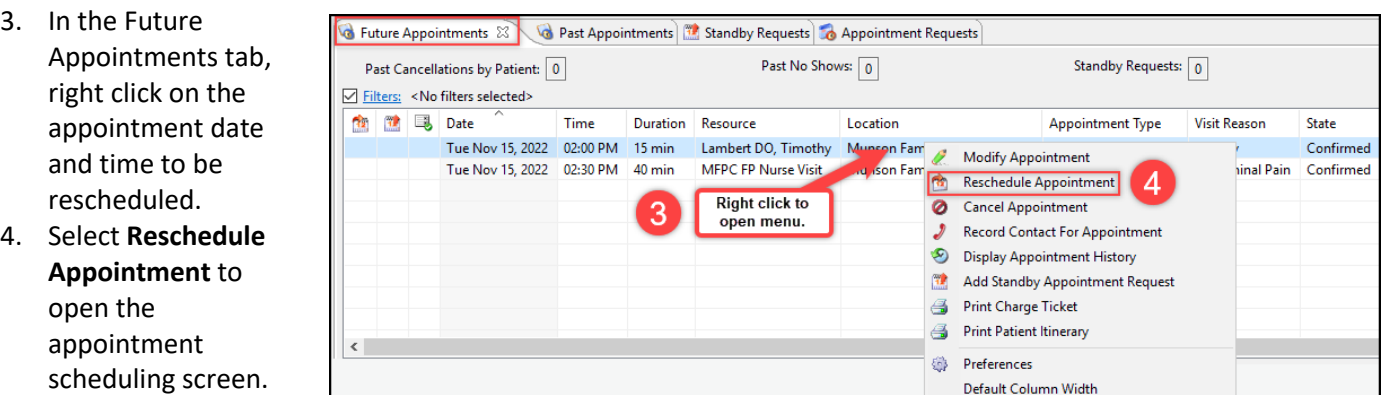

**NOTE:** Select **Modify Appointment** to change the visit reason or to add a comment.

To change the appointment type or insurance profile, select **Cancel Appointment** and schedule a new appointment.

- 5. Select Patient or Resource and the **Reschedule Reason** from the drop-down menu.
- 6. Schedule an appointment using either First Available or Schedule (see above for more details).
- 7. Once the new appointment has been selected, the appointment scheduling screen will reappear.
- 8. Click **Confirm**.

#### <span id="page-4-1"></span>**Cancelling an Appointment**

- 1. Search for the patient.
- 2. Navigate to **Appointments** within the patient perspectives toolbar.
- 3. In the Future Appointments tab, right click on the appointment date and time to be cancelled.
- 4. Select **Cancel Appointment** to open the cancel appointment screen.

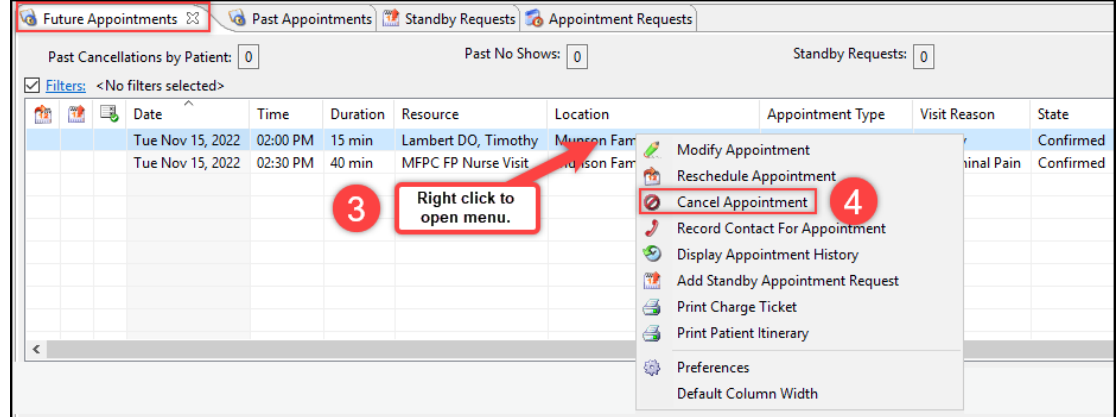

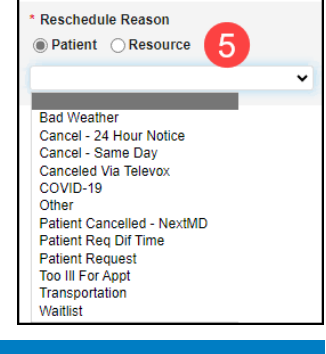

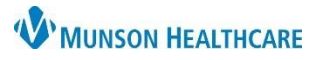

Cerner Revenue Cycle Ambulatory **EDUCATION**

Confirm Cancellation (1)

Cancel

\*Canaal annaintment reason

5. Select Patient or Resource and the **Cancel appointment reason** from the drop-down list.

7. Click **Confirm Cancellation**.

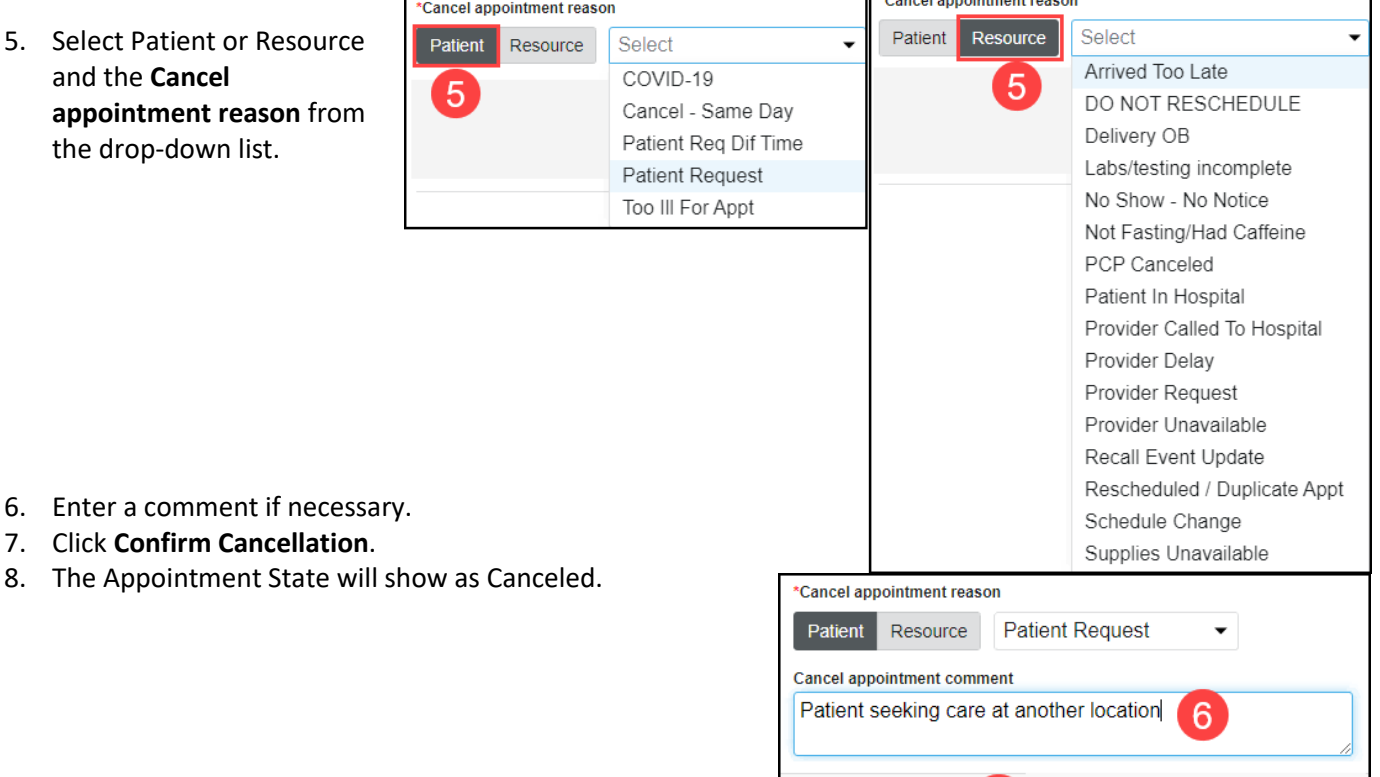

### <span id="page-5-0"></span>**Adding Appointment Requests**

Appointment requests may be used similarly to a wait list, to use if a provider is not currently accepting new patients or does not have any availability.

Request will add an appointment to the Appointment Requests Queue.

- 1. Search for the patient.
- 2. Navigate to **Appointments** within the patient perspectives toolbar.
- 3. Fill in all required fields in the Add Appointment section.
- 4. Click **Request**.

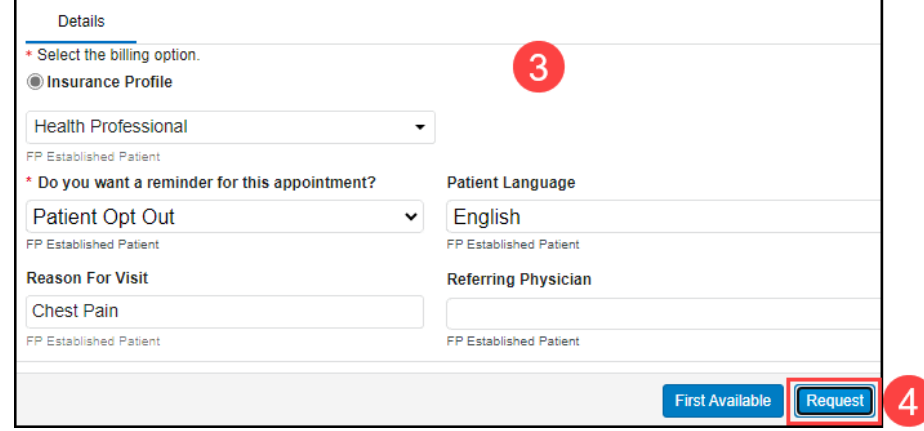

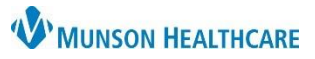

### Cerner Revenue Cycle Ambulatory **EDUCATION**

- 5. Refine the Schedule Request Information as needed.
- 6. Select the Request List that will contain the appointment request in the Selected Lists window.
- 7. Click **OK**.
- 8. Review the request on the Appointment Requests tab.

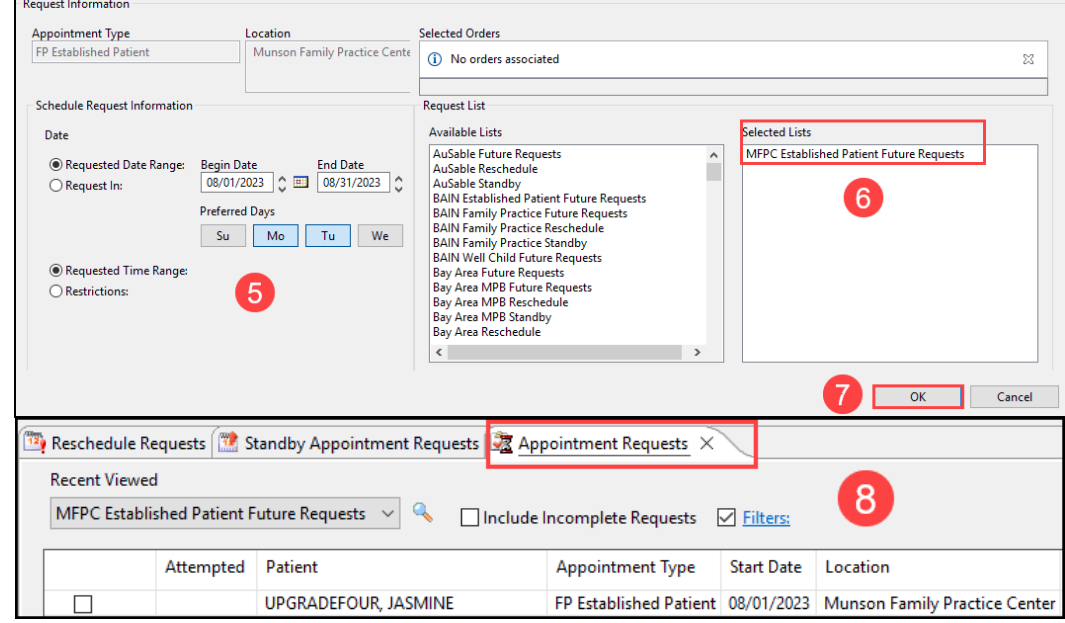

To see the requested appointment on the Appointment Requests work queue:

- 1. Navigate to the non-patient perspectives.
- 2. Click on the Queues icon.
- 3. Select the Appointment Requests queue.
- 4. Select the Future Requests list.
- 5. Review the patient appointment request.

### <span id="page-6-0"></span>**Adding a Standby Appointment Request**

Standby appointment requests may be used when a patient has an appointment scheduled but needs or wants a sooner appointment.

### **Linked to an existing appointment:**

1. Search for the patient.

added.

- 2. Navigate to **Appointments** within the patient perspectives toolbar.
- 3. In the Future Future Appointments XX Past Appointments To Standby Requests **To** Appointment Requests Appointments tab, Past No Shows:  $\boxed{0}$ Standby Requests:  $\boxed{0}$ Past Cancellations by Patient: 0 right click on the  $\boxed{\triangleleft}$  <u>Filters:</u> <No filters selected> th the Late Time Duration Resource Location Appointment Type Visit Reason State appointment date The Nov 15, 2022 02:00 PM 15 min Lambert DO, Timothy Muncon Fam<br>The Nov 15, 2022 02:00 PM 140 min Lambert D-Murse Vicit Can Kennedy Modify Appointment Confirmed and time that needs Tue Nov 15, 2022 02:30 PM 40 min **MFPC FP Nurse Visit** hinal Pain Confirmed on Fam **Reschedule Appointment** a standby request **Right click to** Cancel Appointment open menu. Record Contact For Appointment Display Appointment History 4. Select **Add Standby**  Add Standby Appointment Request **Appointment**  Print Charge Ticket Print Patient Itinerary **Request**.**Dreferences** Default Column Width

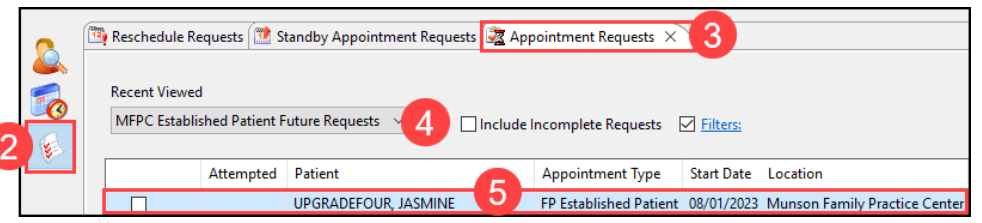

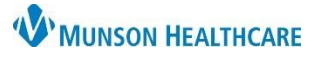

Cerner Revenue Cycle Ambulatory **EDUCATION**

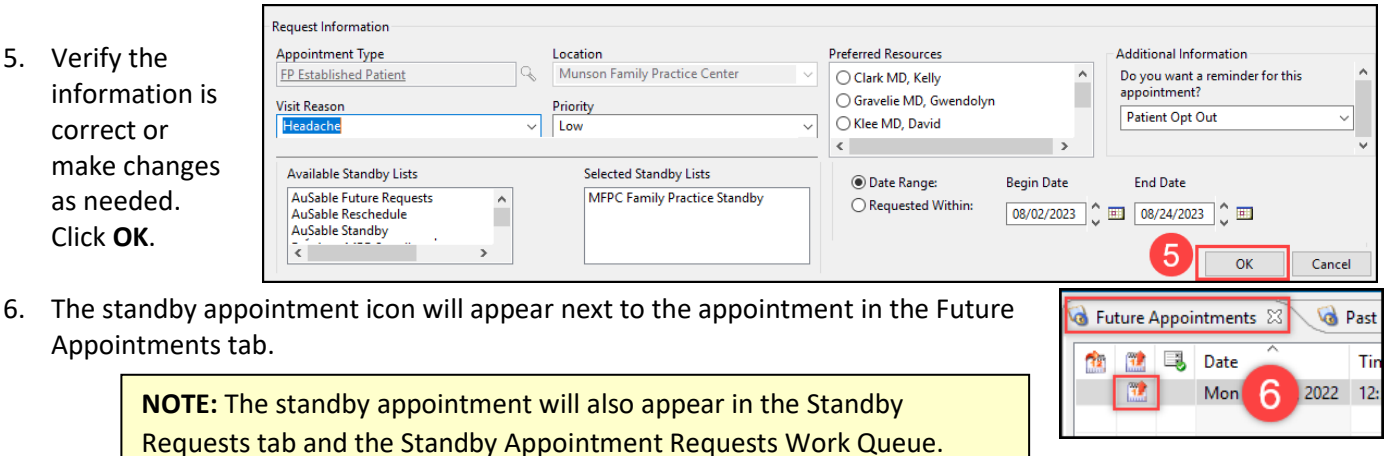

#### **Without linking to an existing appointment:**

- 1. Search for the patient.
- 2. Navigate to **Appointments** within the patient perspectives toolbar.
- 3. In the Standby Requests tab, right click in the white space of the appointment grid.
- 4. Select **Add New Request**.
- 5. Complete the required information within the Standby Appointment Request screen and click **OK**.
- 6. The Standby Appointment Request will now appear in the Standby Requests tab and the Standby Appointment Requests Work Queue.

### <span id="page-7-0"></span>**Recurring Appointment Scheduling**

- 1. Search for the patient.
- 2. Navigate to **Appointments** within the patient perspectives toolbar.
- 3. Fill in all required fields in the Add Appointment screen.
- 4. Click **Recur**.

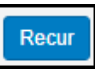

5. Enter the appointment Search Criteria (scroll for more filters) and click **Apply**.

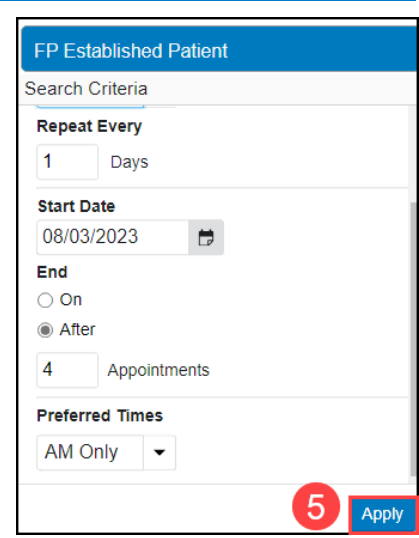

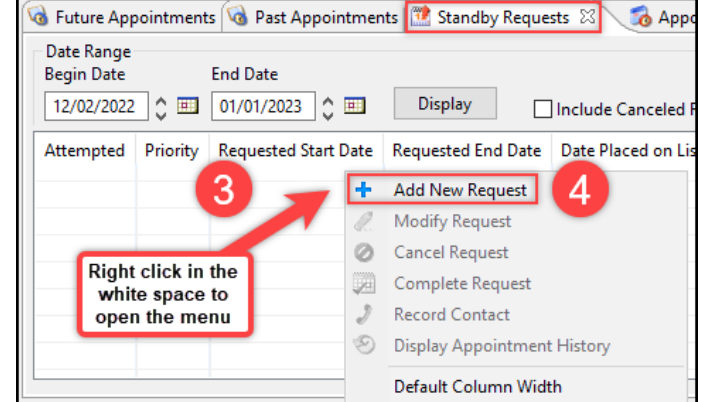

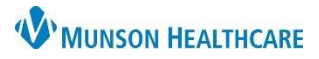

Cerner Revenue Cycle Ambulatory **EDUCATION**

- 6. Select View Entire Series to view the detailed appointment information for each appointment and adjust information as needed.
	- a. **Note**: if a series appointment is unavailable, the appointment time will not display and Add to Requests Queue will be selected.
- 7. Select the appropriate appointment recurrence series by clicking the radio button to the right of the appointment series.
- 8. Click **Select.**

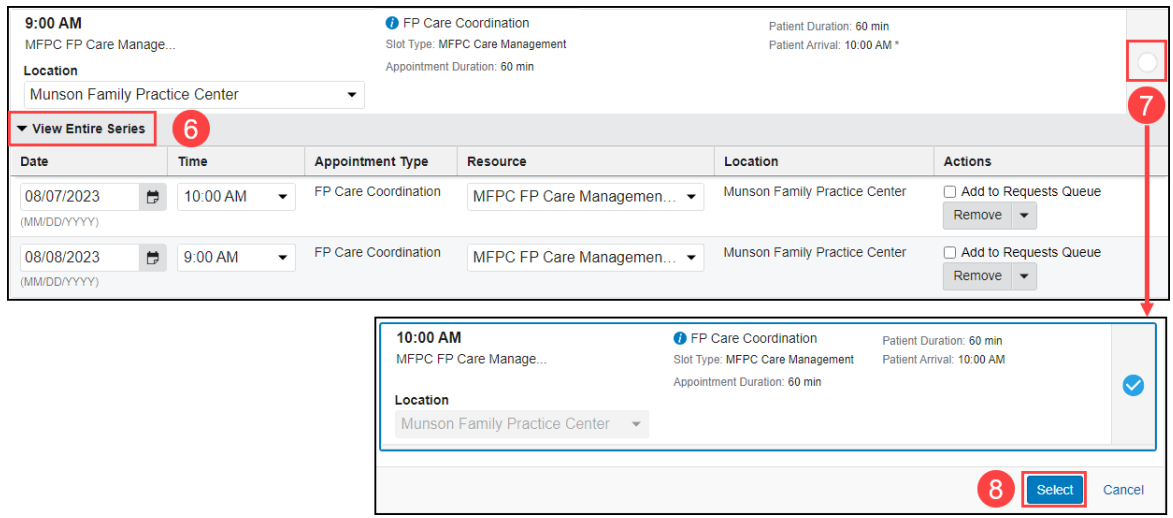

- 9. Verify each recurring appointment detail.
- 10. Verify the correct encounter is selected.
	- a. **Note**: A new encounter will automatically be created for each appointment if there is not an existing encounter.
- 11. Click **Confirm and Next**.

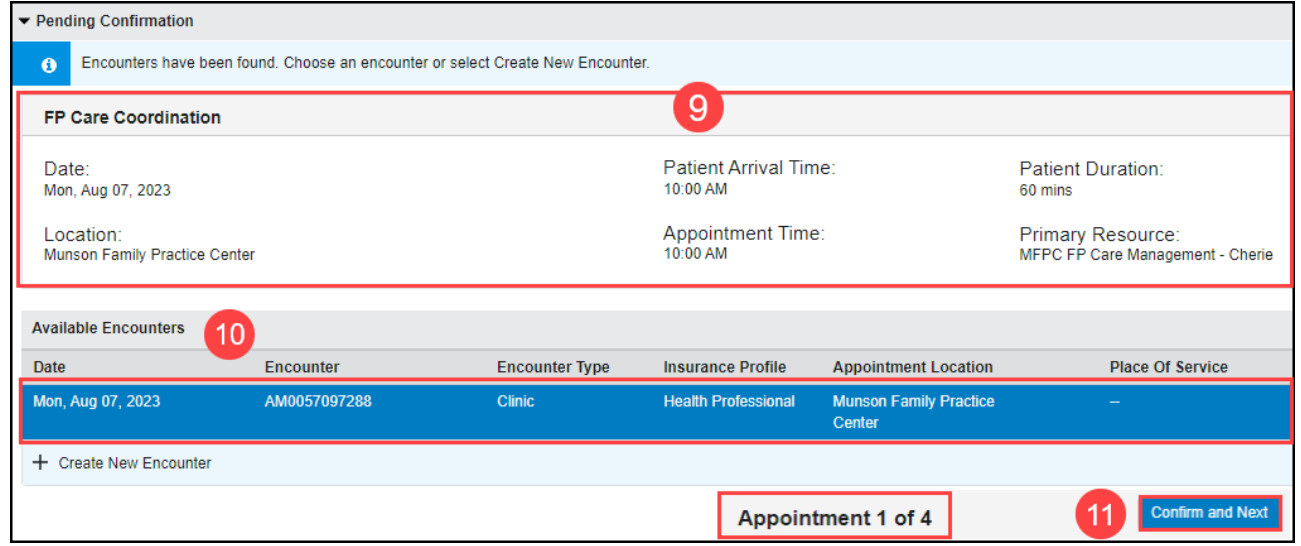

12. Confirm all appointments. When the last appointment in the series has been verified, select **Confirm**. **Note**: All scheduled recurring appointments will appear in the Future Appointments tab.